# Video Meetings

 $\mathbf{R}$ 

#### **Copy Meet Now Link**

**Meet now** Add participants once meeting begins

## **Join Meeting** Enter name of a meeting

being hosted by a colleague, and select **Join**

#### **Toggle tile view**

View members on screen or one at a time when they speak

#### **In-Meeting Chat**

Send messages and URLs to other members of the meeting

#### **Share Screen**

Select icon to share your screen or an application window

#### **Device Settings**

Change your microphone, audio, and camera settings via arrows next to the in-meeting icons, or in the Settings menu

#### **More Settings**

Mute or hide participants, follow host, or change the meeting interface language

#### **Remote Control**

Select to request access to control a participant's screen. (You both must be connected via Desktop app)

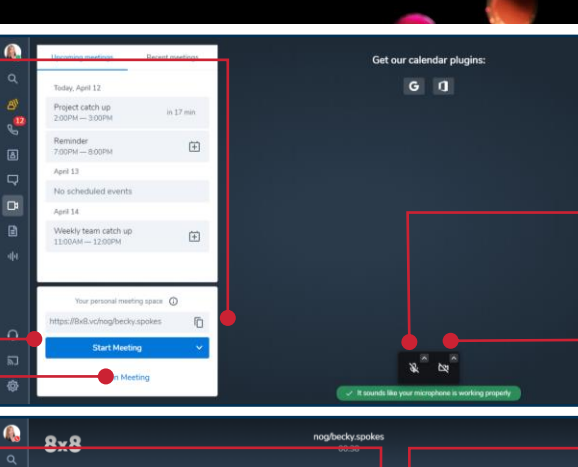

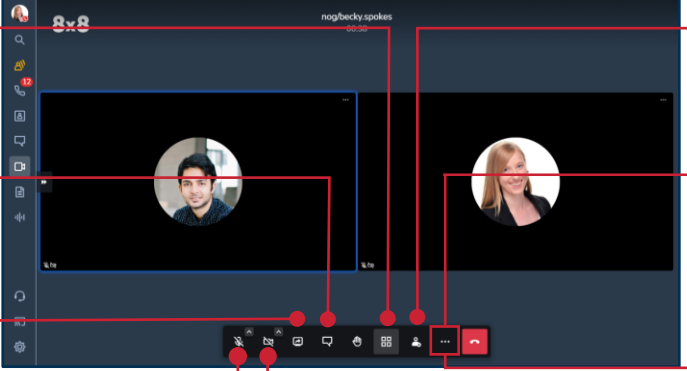

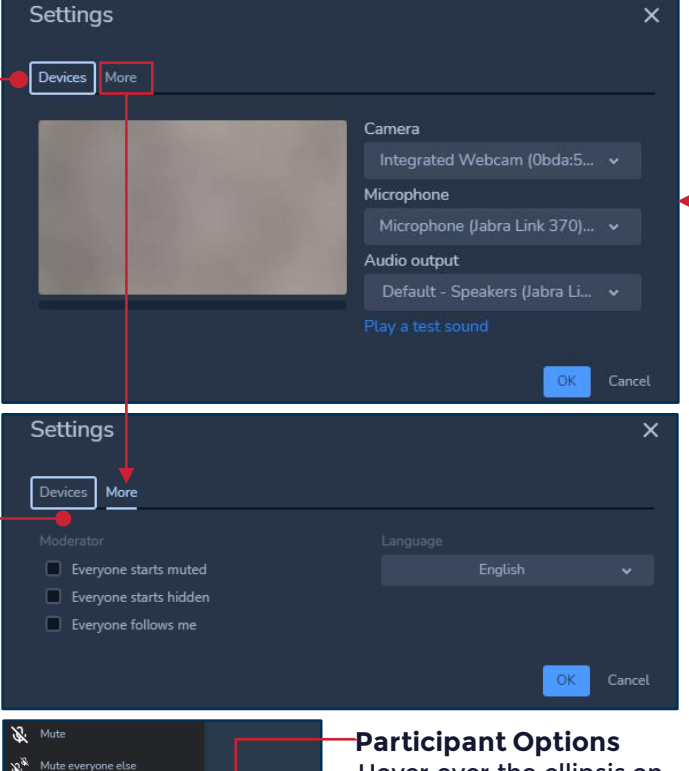

Hover over the ellipsis on a participant's image to see options such as Kick out or Mute

#### **Video Preview**

Displays a preview of your webcam before joining the meeting

#### **Start with mic on**

Toggle to set default on or off

### **Start with video on**

Toggle to set default on or off

#### **Add Participants**

Search and invite colleagues. Also invite via phone number

#### **More Actions**

Select the ellipsis to Start Subtitles, Start Recording, Mute everyone, and see other options. Access Security options to add a passcode to the meeting

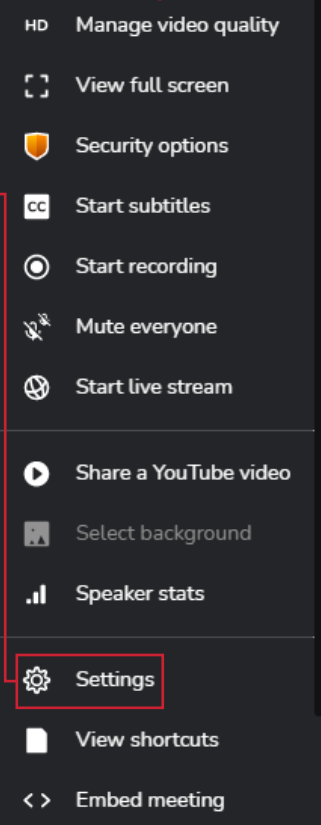

For more support, visit the 8x8 University Free Online Training website: <https://www.8x8.com/university/free-online-training>

у.

 $\blacksquare$ 

d

(x) Kick out

Disable camera of everyone else

Start / Stop remote control

Send private message

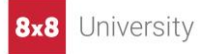